# **Tutorial Acesso AVA UFMA**

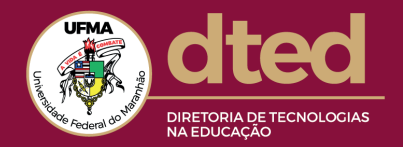

# Sumário

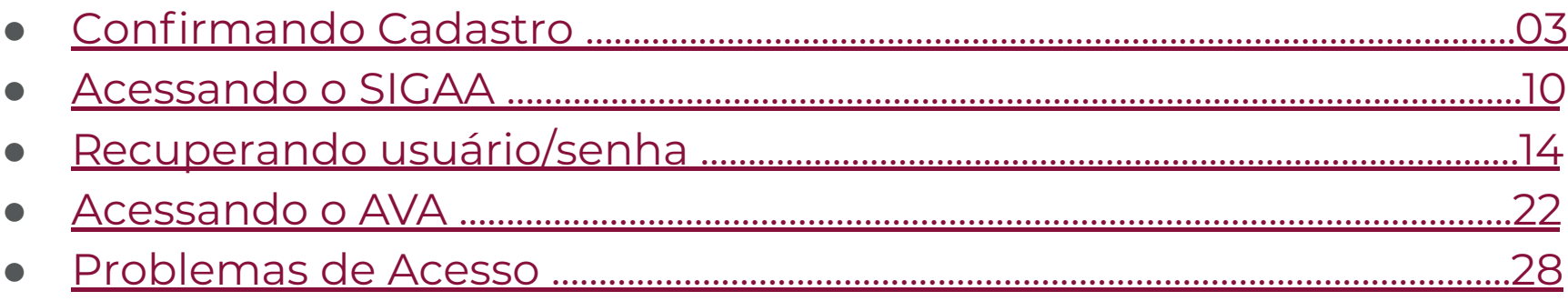

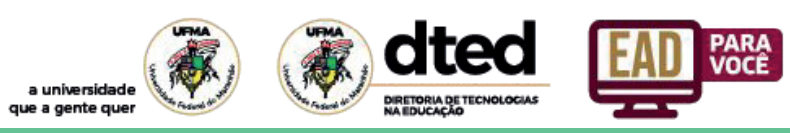

# Confirmando Cadastro **Confirmando cadastro**

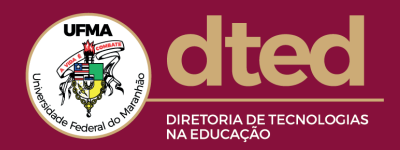

### Acessando o UFMA-SIGAA ( https://sigaa.ufma.br/ ) 1º PASSO:

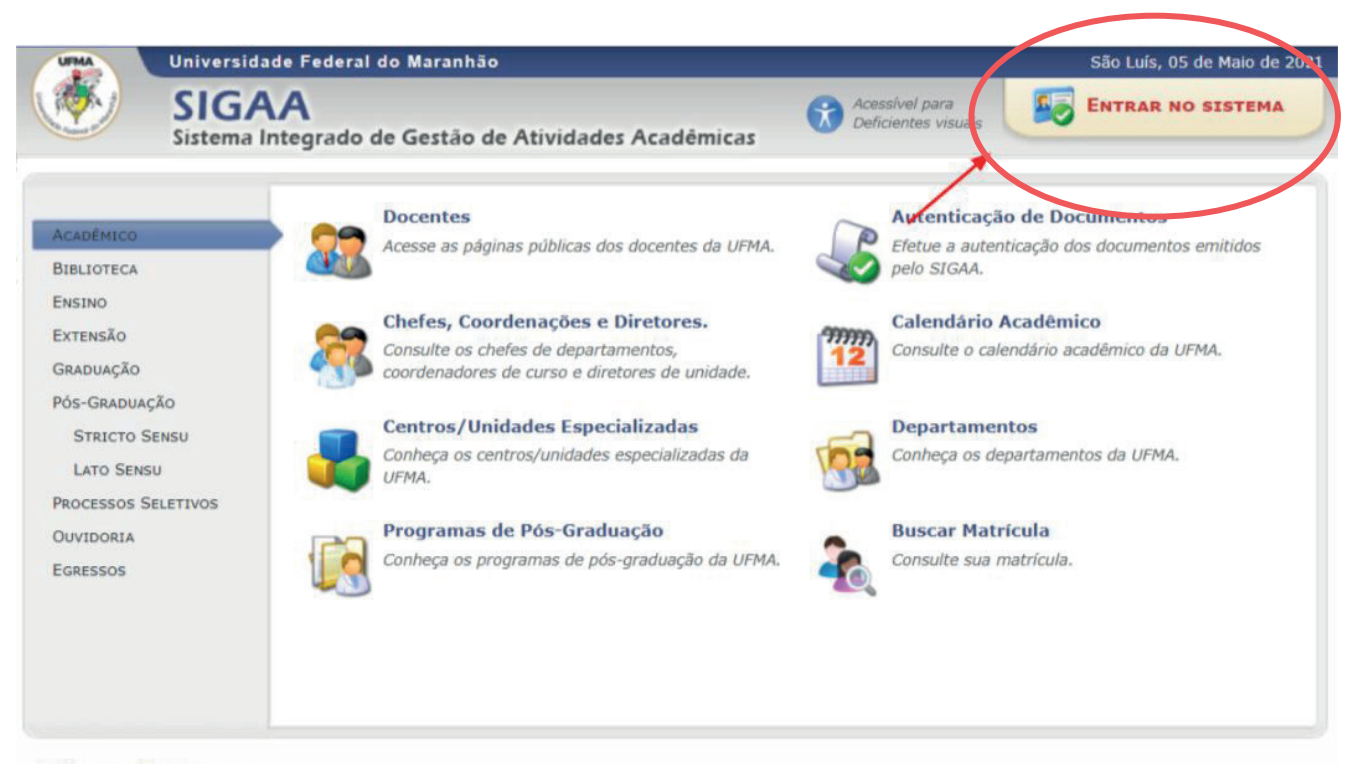

#### **NOTÍCIAS E COMUNICADOS**

Não há notícias cadastradas

DIRETORIA DE TECNOLOGIA

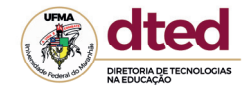

2º PASSO: "caso ainda não possua cadastro no SIGAA, cadastre-se nesse link." Para ter acesso ao seu usuário e senha.

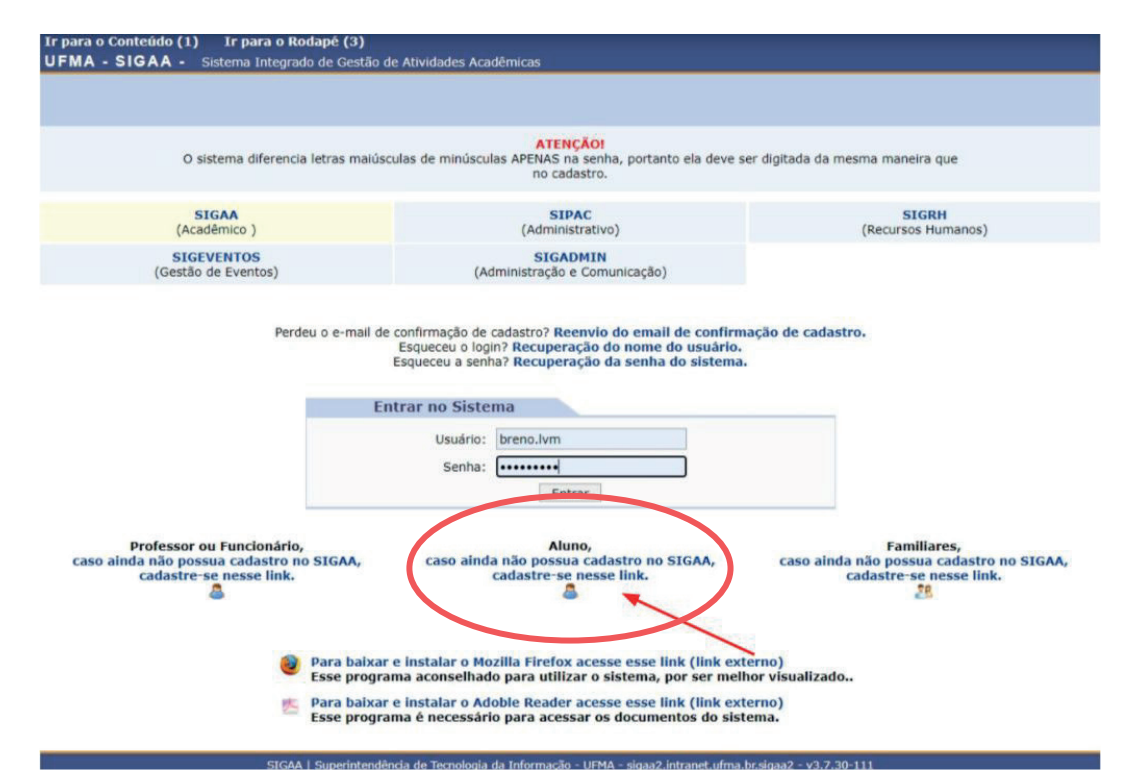

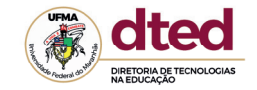

3º PASSO: Entrando no menu "cadastro de discente", obrigatoriamente, preencha TODO o formulário ao lado para ter acesso ao cadastro do sistema.

#### **CADASTRO DE DISCENTE**

#### LEIA COM ATENÇÃO A MENSAGEM.

Para cadastrar-se no SIGAA é necessário preencher o formulário abaixo.

O cadastro só será validado se os dados digitados conferirem com os dados registrados.

#### Mais orientações acesse Dicas da STI para Discentes Ingressantes

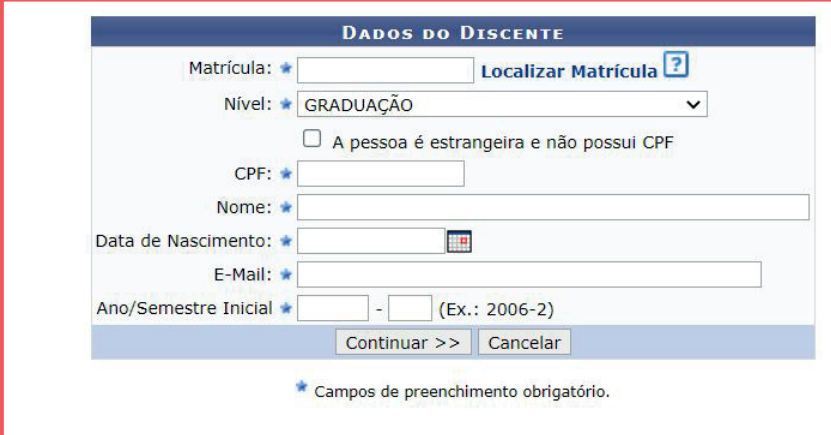

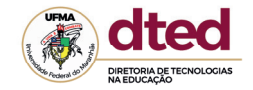

### 4º PASSO: Escolha um dos logins sugeridos pelo sistema

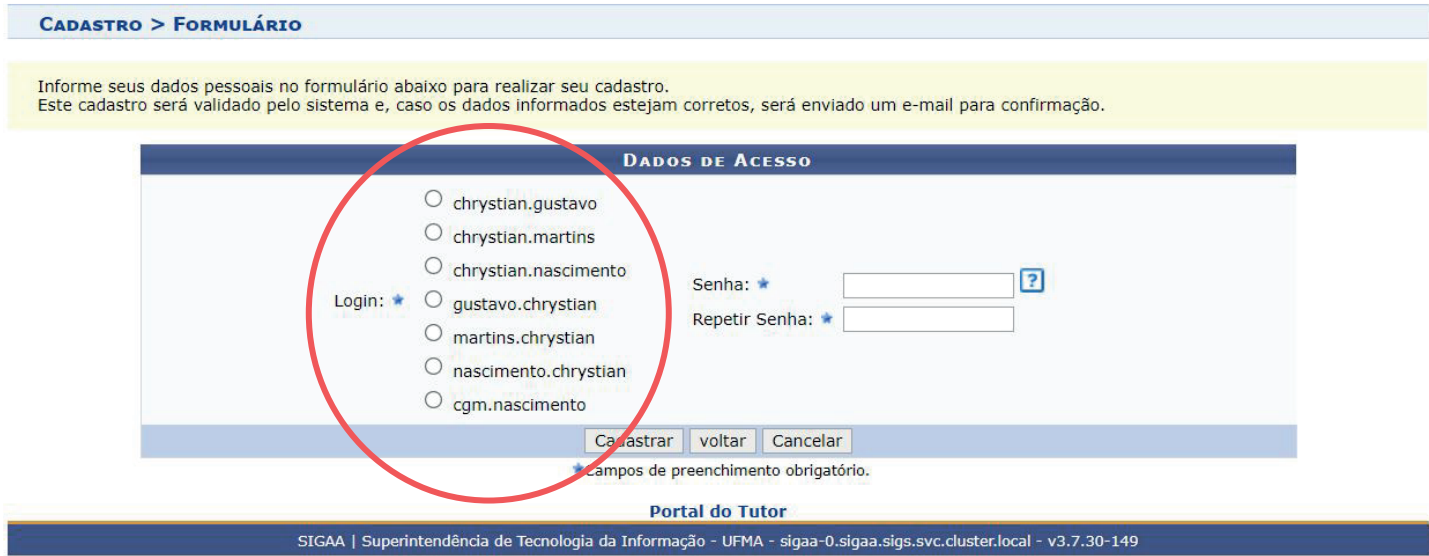

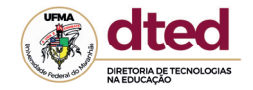

### 5º PASSO: Escolha uma senha para ser cadastrada. A qual será personalizada e intransferível.

**CADASTRO > FORMULÁRIO** 

Informe seus dados pessoais no formulário abaixo para realizar seu cadastro. Este cadastro será validado pelo sistema e, caso os dados informados estejam corretos, será enviado um e-mail para confirmação.

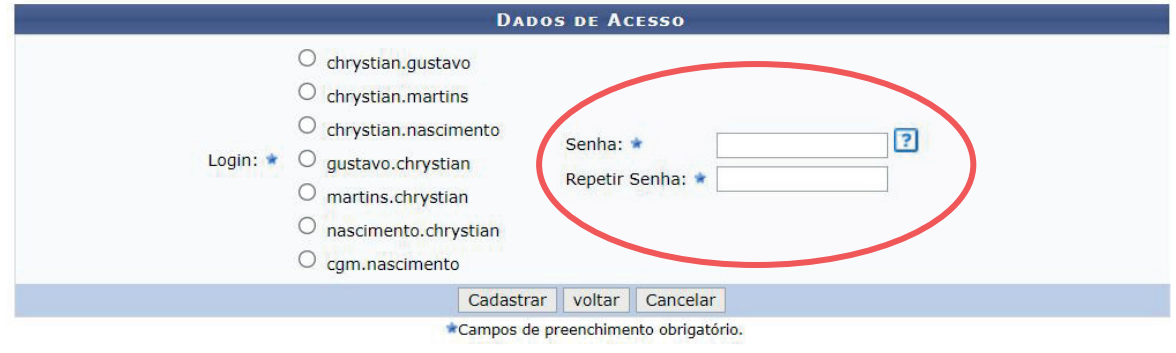

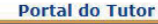

SIGAA | Superintendência de Tecnologia da Informação - UFMA - sigaa-0.sigaa.sigs.svc.cluster.local - v3.7.30-149

# Acessando o SIGAA **Acessando o SIGAA**

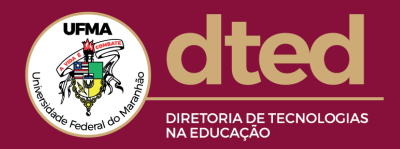

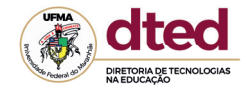

# 01. Página de login ( https://sigaa.ufma.br/)

Passo 1. Insira seu usuário que foi gerado pelo SIGAA e a senha que você cadastrou

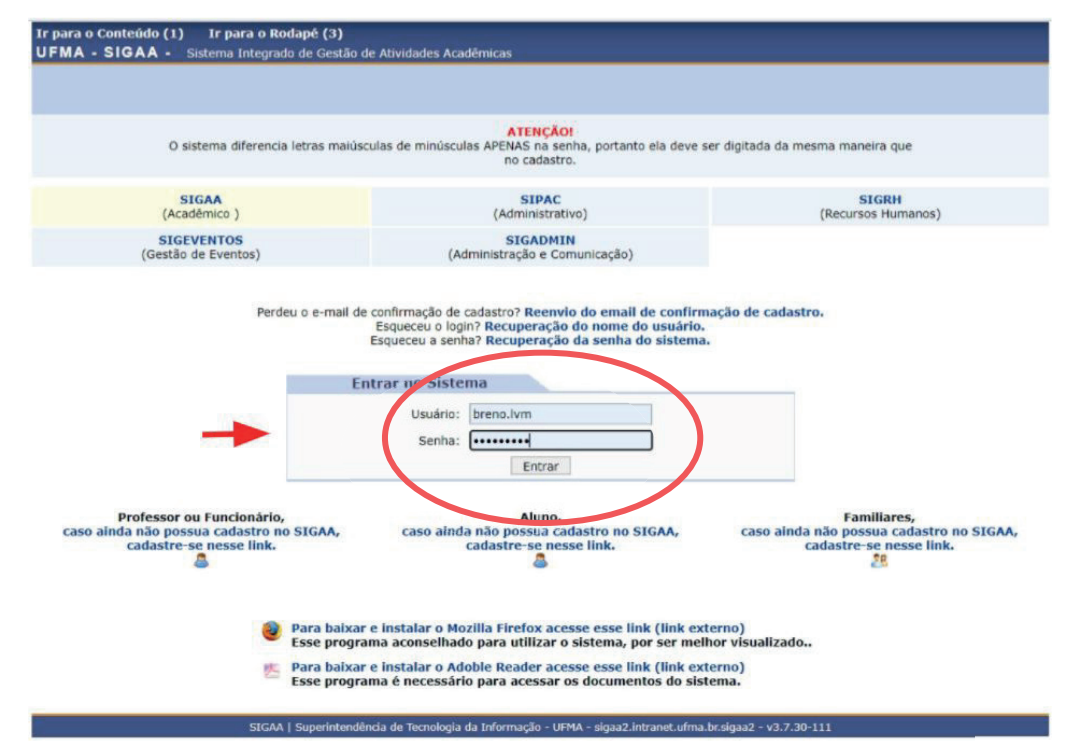

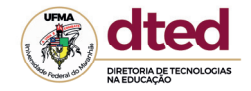

## 02. Entre com seu usuário e senha

Perdeu o e-mail de confirmação de cadastro? Reenvio do email de confirmação de cadastro. Esqueceu o login? Recuperação do nome do usuário. Esqueceu a senha? Recuperação da senha do sistema.

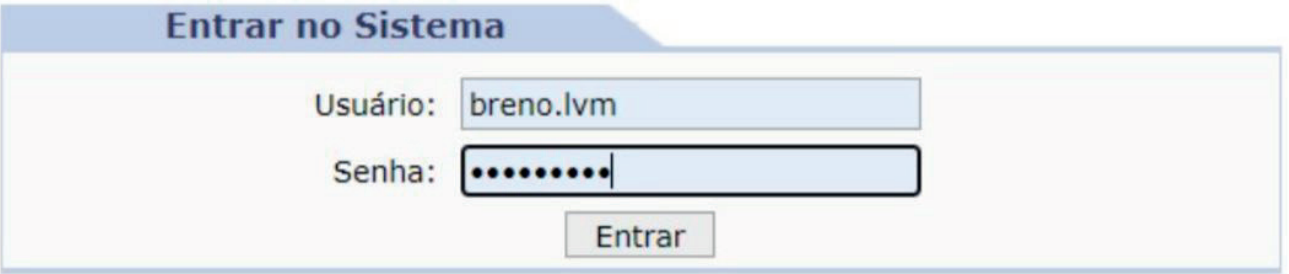

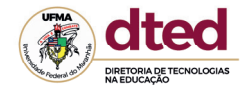

## 03. Página Inicial SIGAA

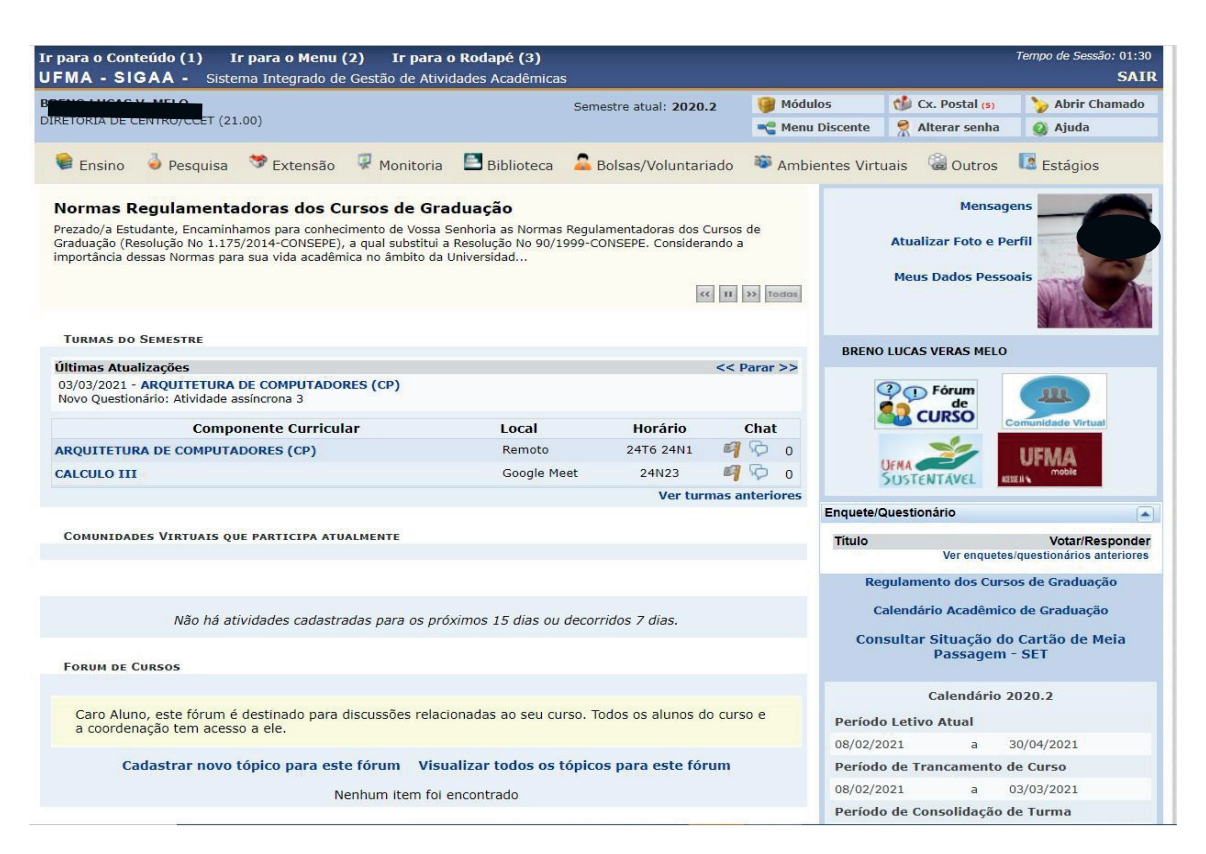

# Recuperando usuário/senha **Recuperando usuário e senha**

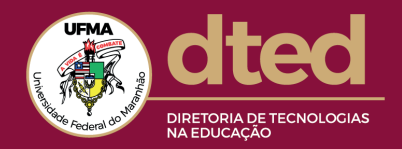

- **a) email**
- b) usuário
- c) senha

Perdeu o e-mail de confirmação de cadastro? Reenvio do email de confirmação de cadastro. Esqueceu o logn? Recuperação do nome do usuário. Esqueceu a senha Recuperação da senha do sistema.

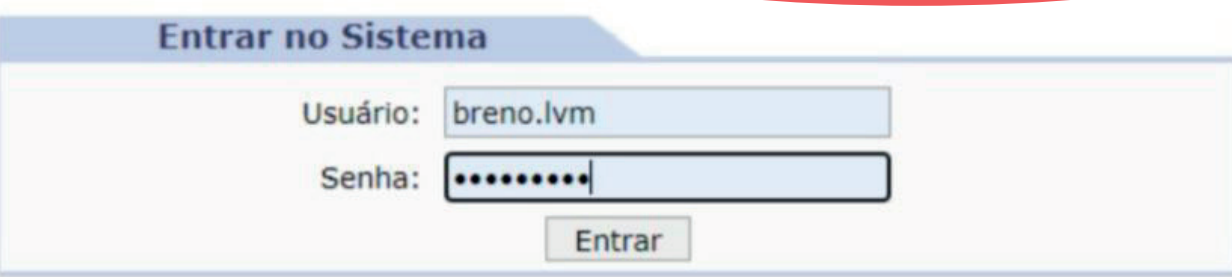

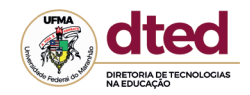

# Escolha o dado a ser recuperado

#### Exemplo

### **a) email**

- b) usuário
- c) senha

#### Caro usuário.

Se você fez recentemente o seu auto-cadastro e perdeu o código de autorização enviado para o seu e-mail, digite o seu e-mail no formulário abaixo e clique no botão "Recuperar". Após alguns instantes você receberá o código em seu endereço eletrônico.

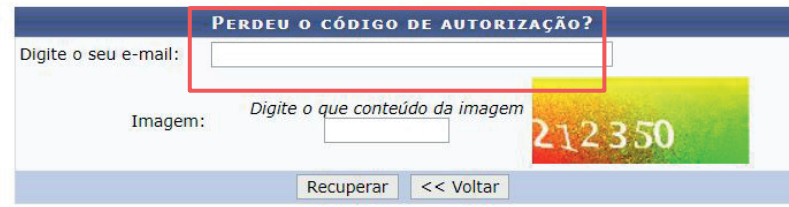

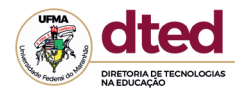

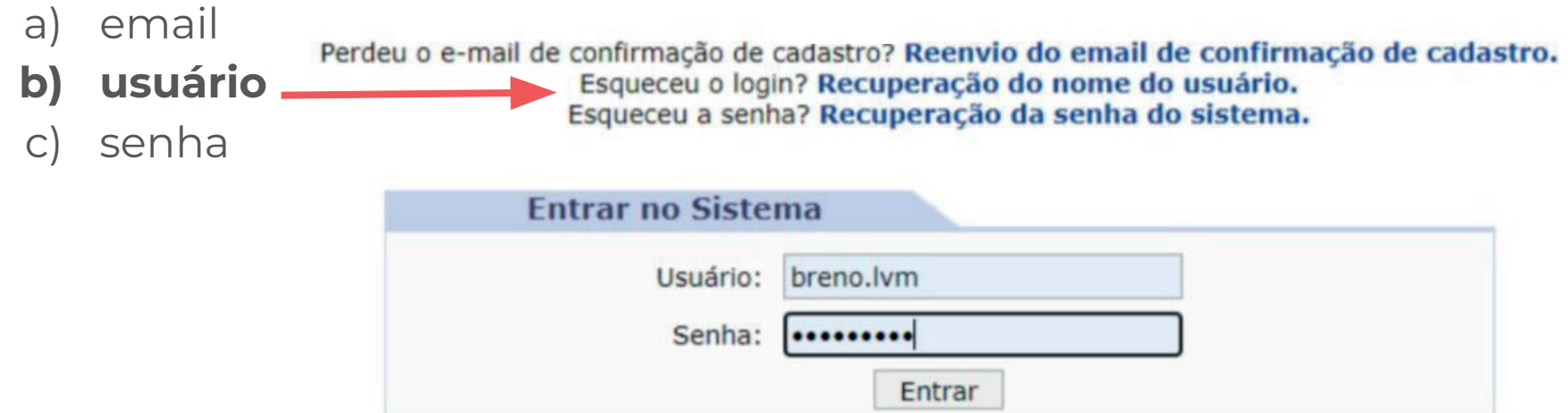

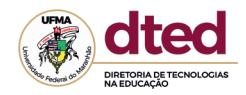

a) email

Caro usuário,

Se você não se lembra o login cadastrado no sistema, digite o seu e-mail no formulário abaixo e clique no botão "Recuperar". Após alguns instantes você receberá o(s) seu(s) login(s) em seu endereço eletrônico.

**b) usuário** c) senha

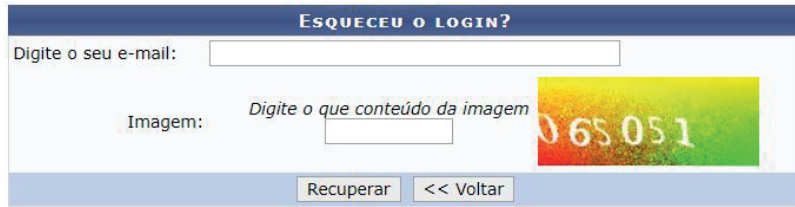

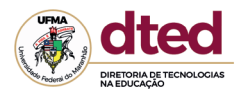

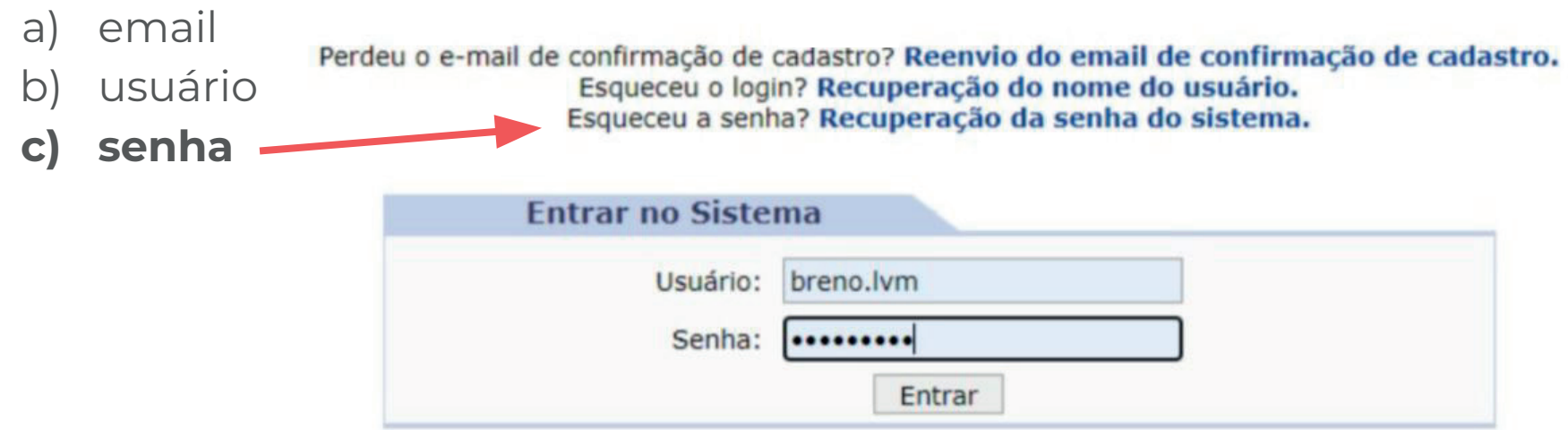

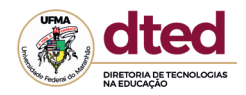

# Escolha o dado a ser recuperado

**RECUPERAR SENHA** 

#### Exemplo

- a) email
- b) usuário
- **c) senha**

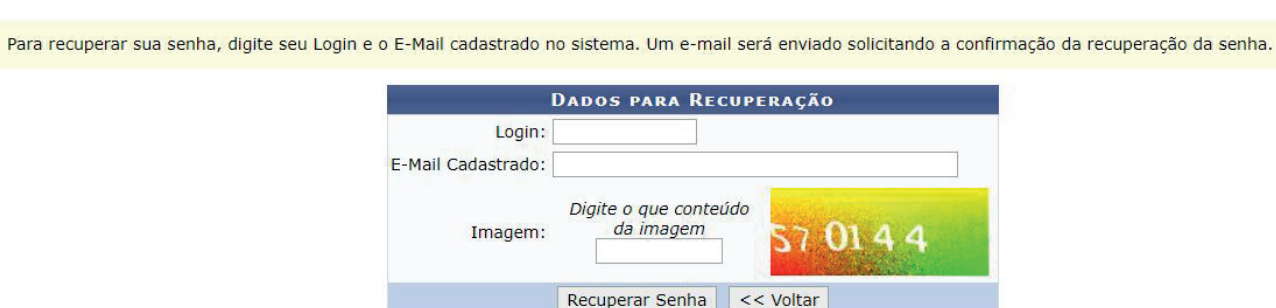

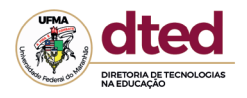

**c) senha** Você recebeu um e-mail com instruções para alterar sua senha:

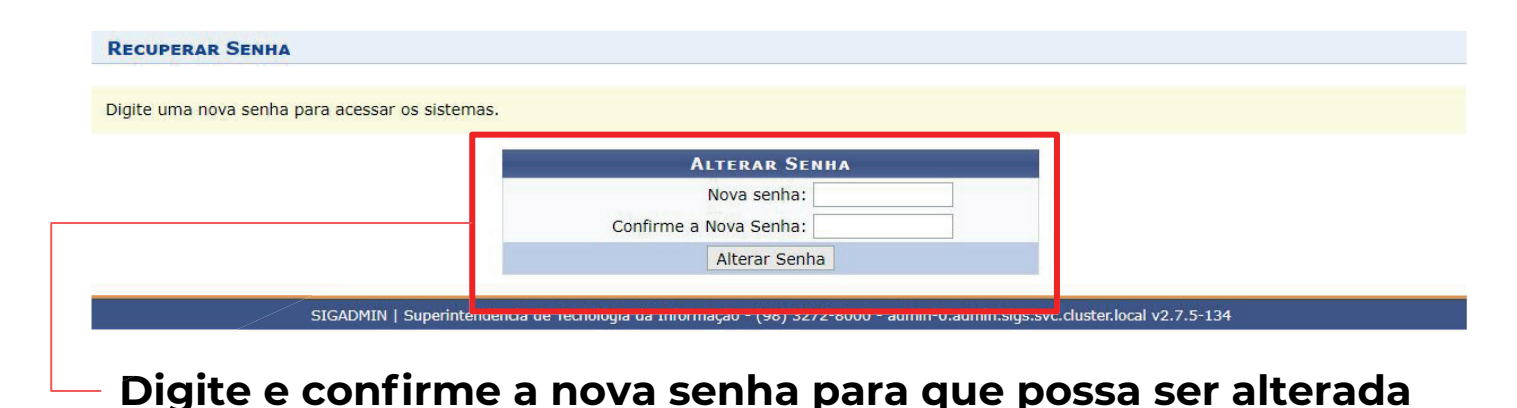

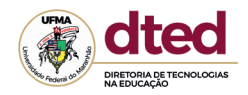

# Ainda tem dúvidas sobre o SIGAA? **Clique e acesse os links abaixo**

#### **Matéria com dicas para ingressantes**

**Vídeo tutorial de cadastro no SiGAA**

# Acessando o AVA **Acessando o AVA DTED/UFMA**

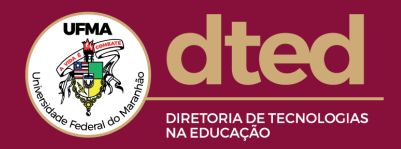

# Acessando o AVA DTED/UFMA

- Este é o ambiente virtual onde serão oferecidas suas disciplinas, para acessá-lo siga os passos abaixo:
- Acesse o link: http://portalava.dted.ufma.br/?id=1

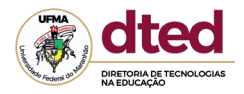

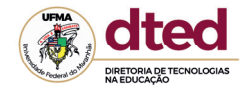

### Utilize suas informações de usuário e senha do SIGAA para preencher a opção "AVA UFMA" destacada na caixa verde.

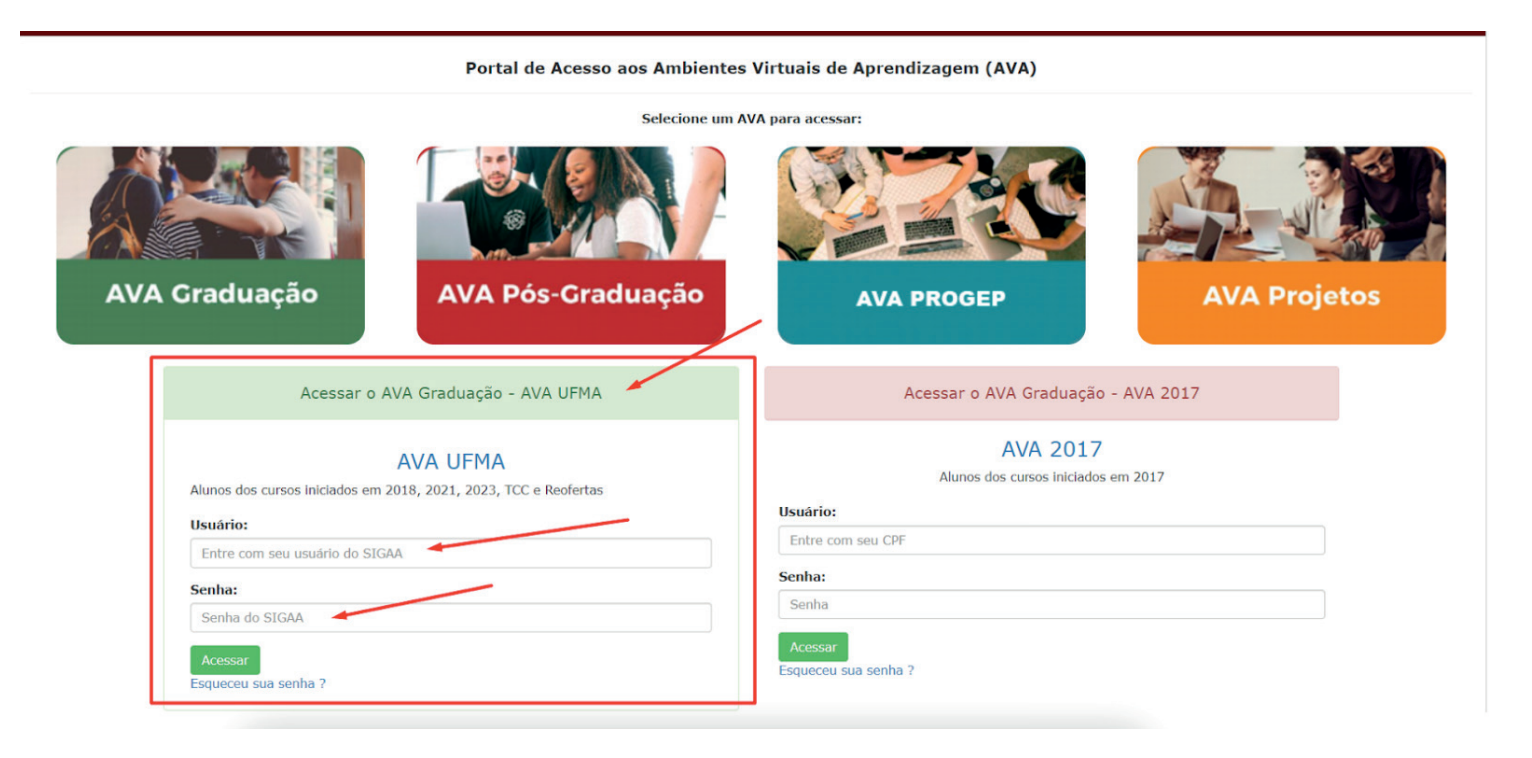

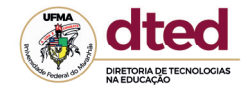

#### Em seguida clique no botão acessar

Acessar o AVA Graduação - AVA UFMA

#### **AVA UFMA**

Alunos dos cursos iniciados em 2018, 2021, 2023, TCC e Reofertas

#### **Usuário:**

estudante.ava

#### Senha:

...............

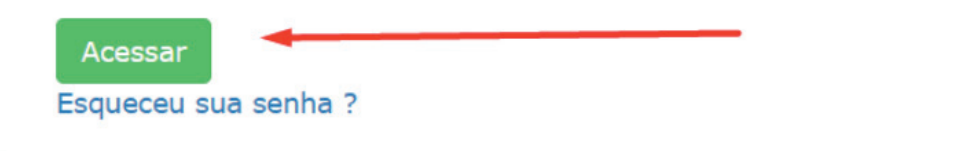

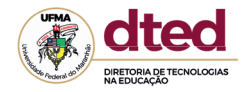

Clique na aba "Minhas disciplinas":

Nesta aba aparecerão as disciplinas que você está matriculado.

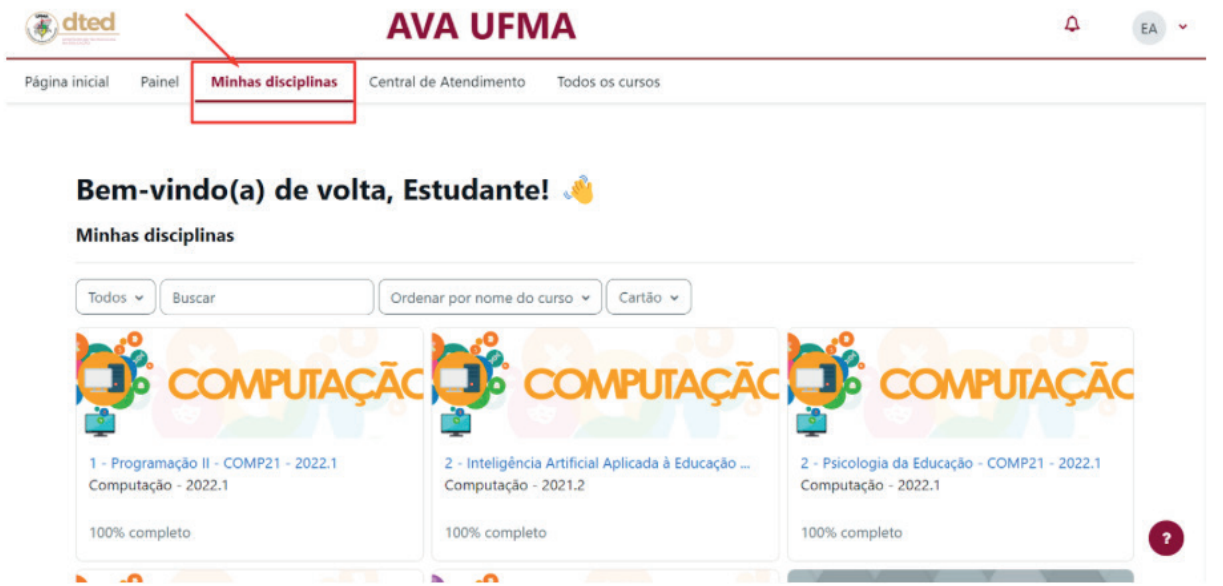

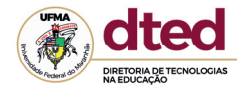

#### Para acessar a disciplina, basta clicar no nome dela:

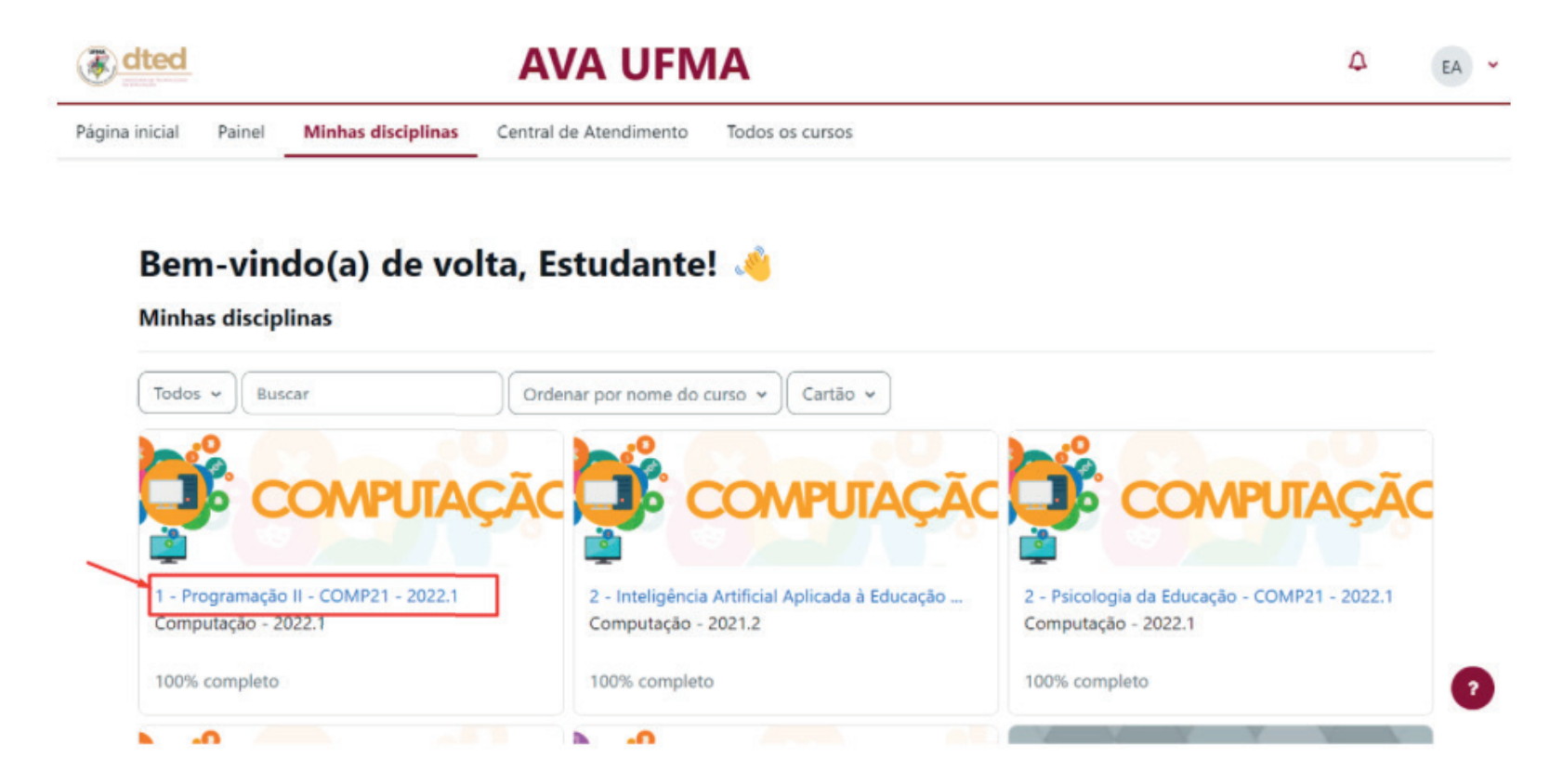

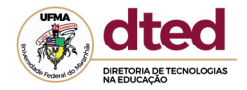

#### Pronto, você acessou a disciplina desejada e já pode iniciar os seus estudos!

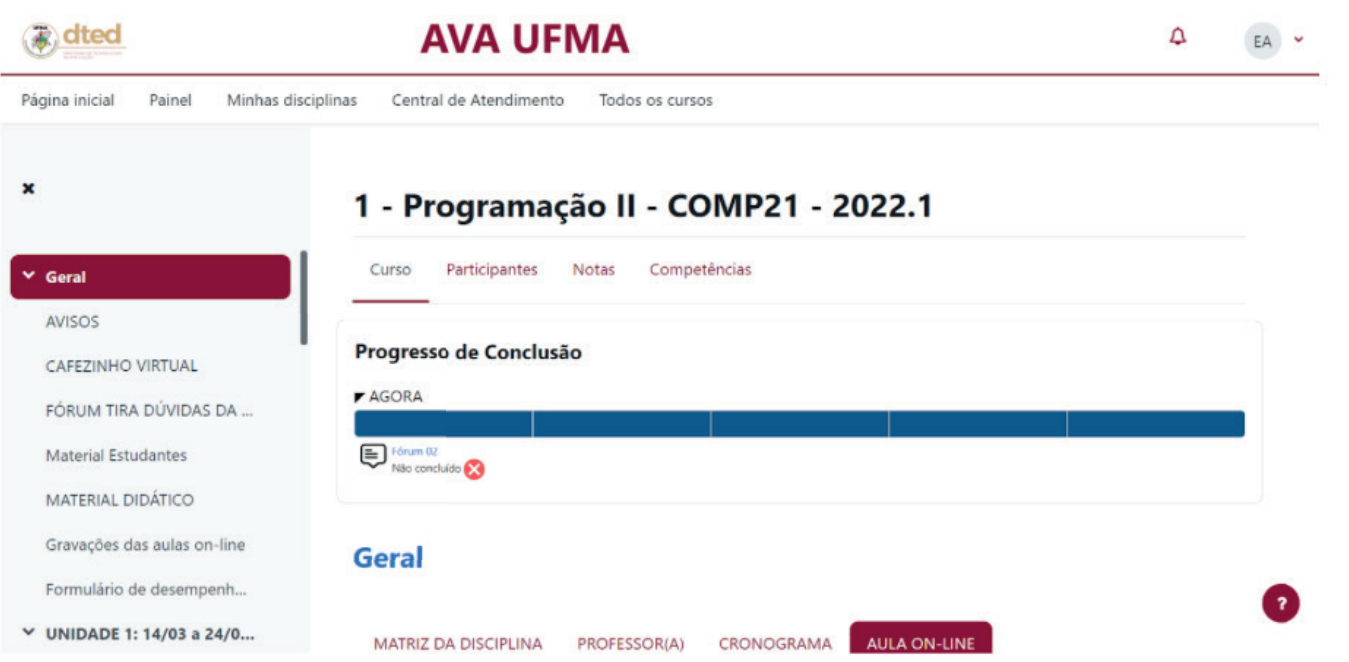

# Problemas de Acesso ao AVA **Problemas de acesso ao AVA**

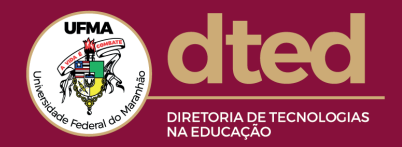

Caso haja problemas com os seus dados de acesso ao AVA aparecerá a seguinte mensagem:

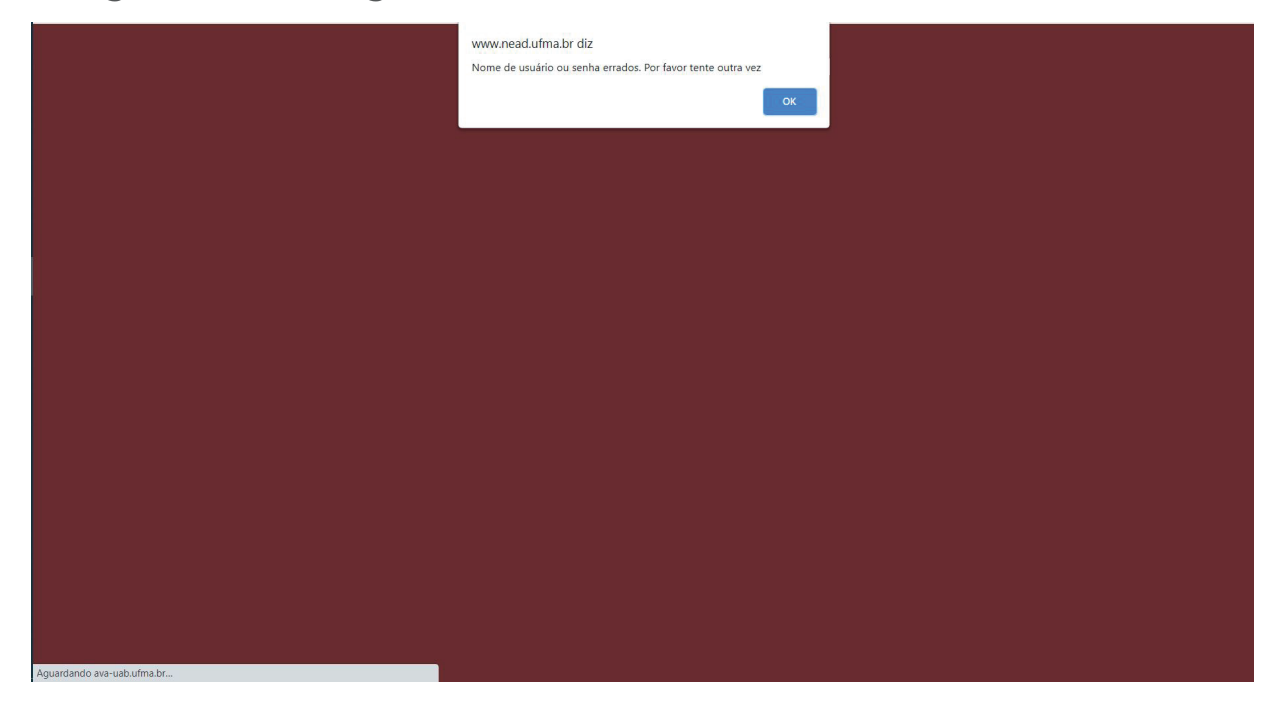

Verifique se está colocando corretamente os seus dados de acesso utilizados no SIGAA, observando letras maiúsculas, minúsculas, caracteres especiais, espaços etc.

# Central de Atendimento

Se a situação persistir, entre em contato via Central de Atendimento no seguinte link: https://atendimento-dted.ufma.br/index.php

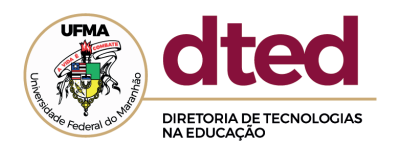